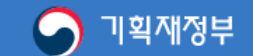

# 안전하고 편리한 전자수입인지 납부서비스 대한민국 정부수입인지

「수입인지에 관한 법률 제2조」

전자수입인지는 발행 형태 및 과세문서의 특성에 따라 다음 각 호로 구분한다.

1. 종이문서용 전자수입인지 : 종이문서 첨부하는 출력물 형태의 전자수입인지

2. 전자문서용 전자수입인지 : 전자문서에 첩부하는 전자적 정보형태의 전자수입인지

\* 예 : 전자계약시스템을 통해 체결되는 전자문서 등

\*\* 전자문서에 대한 인지세 납부 방법 : 국세청 고시 제2017-11호 참조

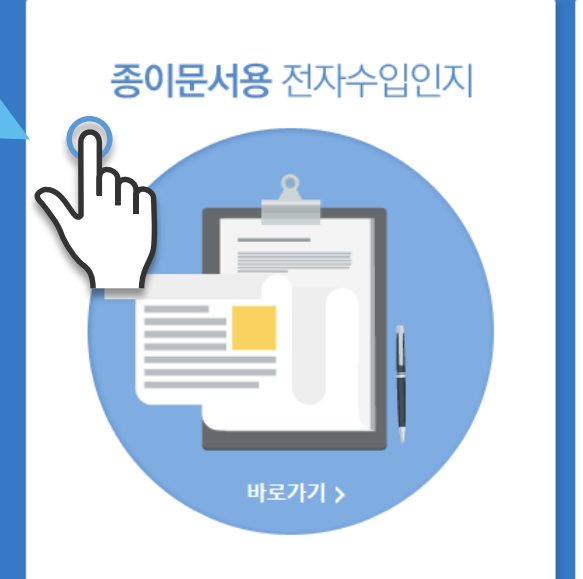

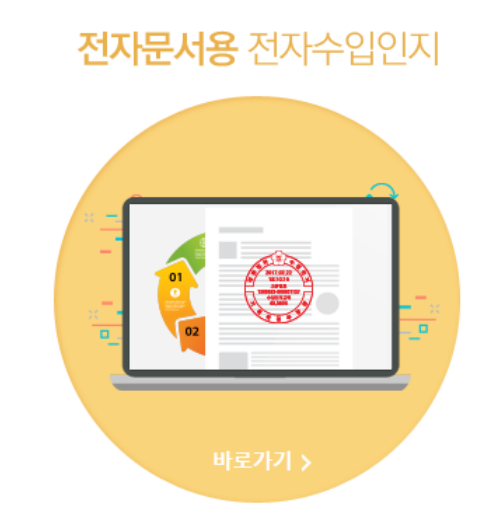

Click the "Electronic revenue stamp for paper documents"

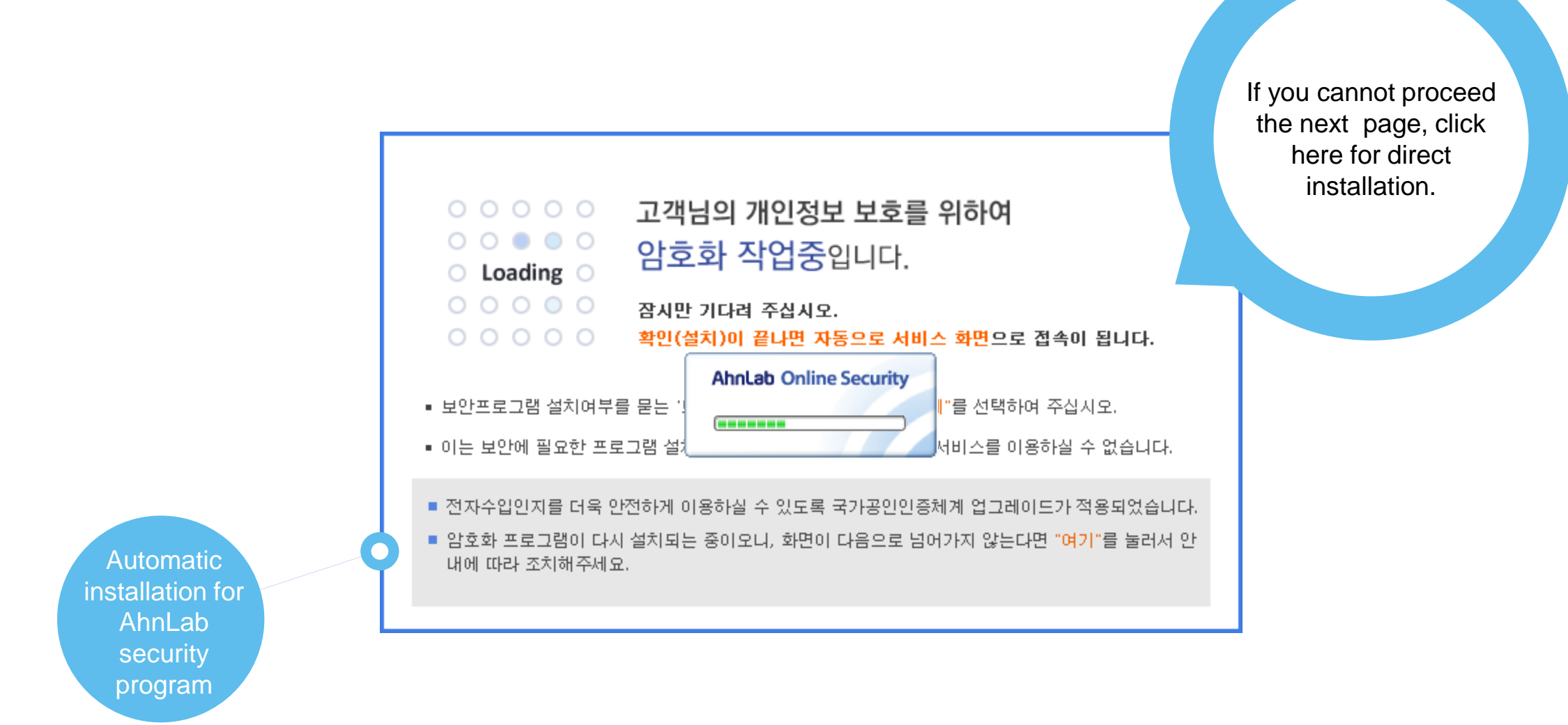

When you see a pop up window for installation, click the "Yes(예)". button

## **1. Log in**

 $\bullet$ 

------

보안프로그램 : 오류조치사항 : 원격지원서비스

패밀리사이트 v 이동

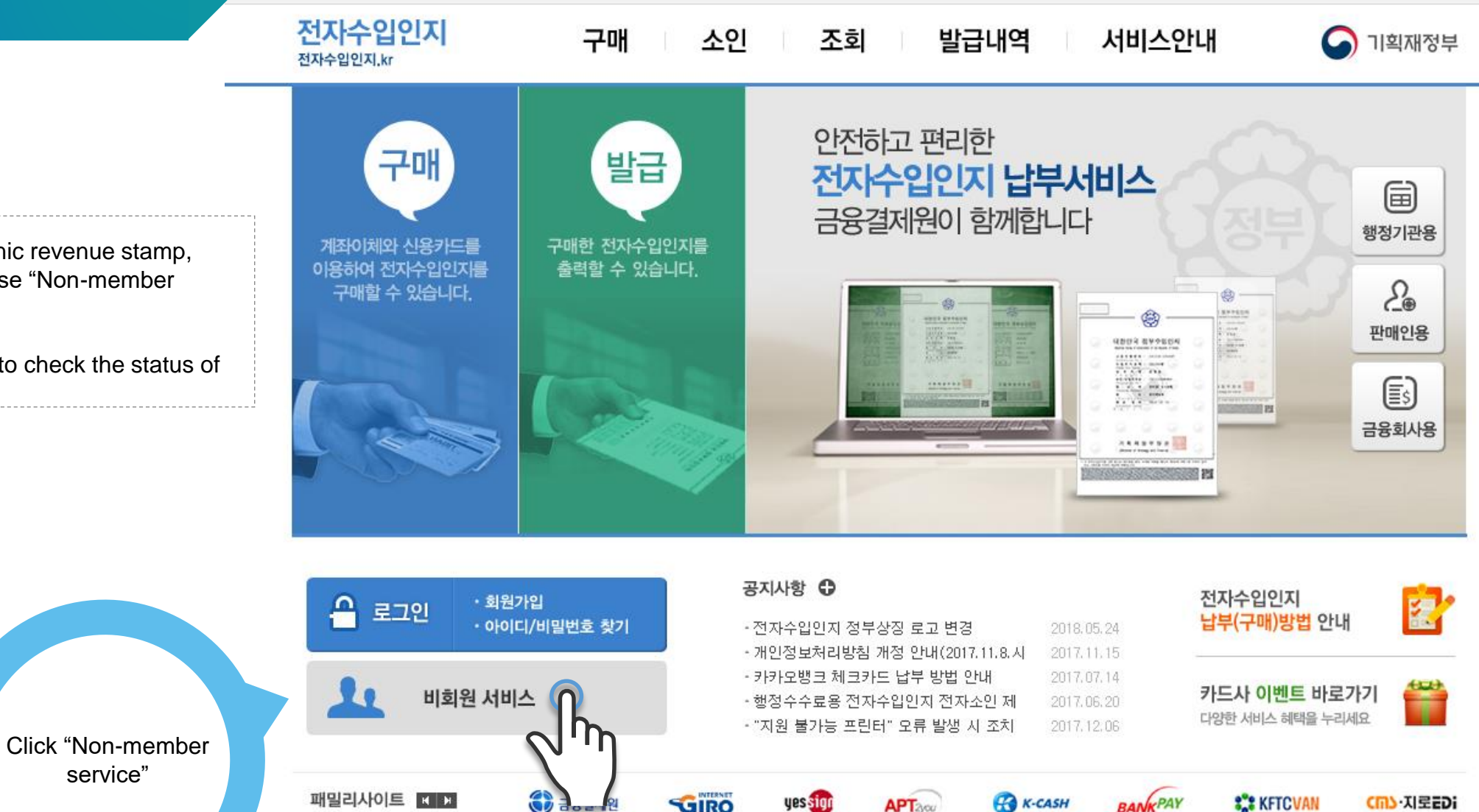

개인정보처리방침 고객서비스헌장 회사소개 | 이용약관 |

전자수입인지 고객자원안내 : 1577-5500 (평일 09:00~17:00) 단축번호 안내(클릭)

업무대행기관 본 부

: (우)06220 서울특별시 강남구 테헤란로 202

 $\overset{\textcircled{\tiny{4}}}{\textcircled{9}}$   $\overset{\textcircled{\tiny{4}}}{\textcircled{4}}$   $\overset{\textcircled{\tiny{4}}}{\textcircled{4}}$   $\overset{\textcircled{\tiny{4}}}{\textcircled{4}}$ Copyright (C) 2013 KFTC (Korea Financial Telecommunications & Clearings institute) All rights reserved,

For purchasing the electronic revenue stamp, either you can sign up or use "Non-member service".

Cf.) A non member is able to check the status of purchased revenue stamp.

## **2. Consent to Terms of Use**

 $\bullet$ 

전자수입인지 전자수입인지.kr

소인 조회 발급내역 로그인 공인인증서 등록/취소 홈 / 사이트맵

기획재정부

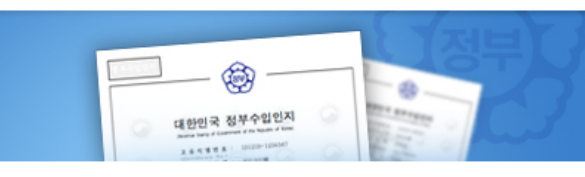

구매

안전하고 편리한 전자수입인지 납부서비스 금융결제원이 함께합니다.

서비스안내

You have to consent to processing, collecting, and sharing your personal data, and providing user's information to a third party to purchase the electronic revenue stamp as a non-member .

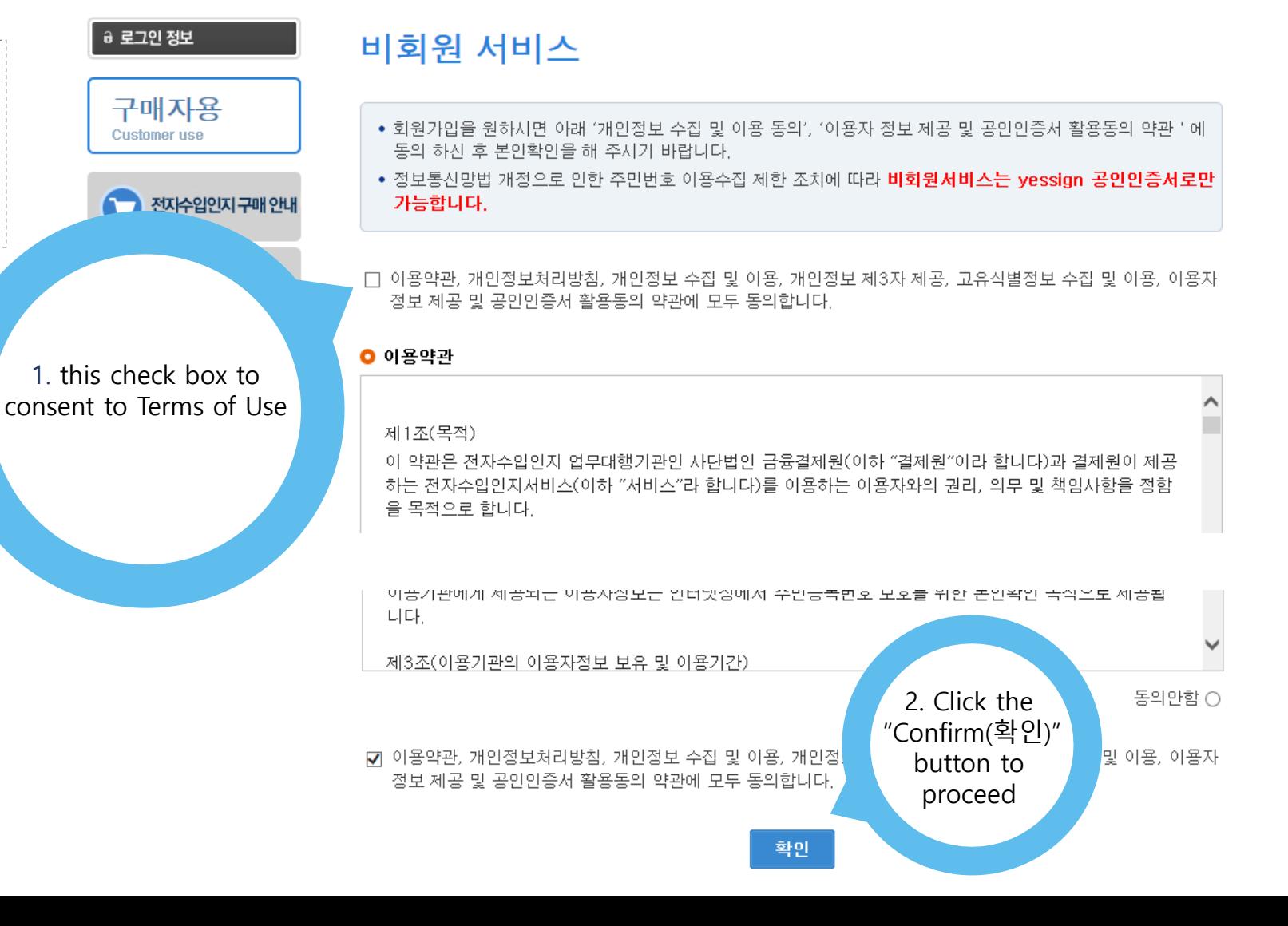

## **3. Log in as a non member**

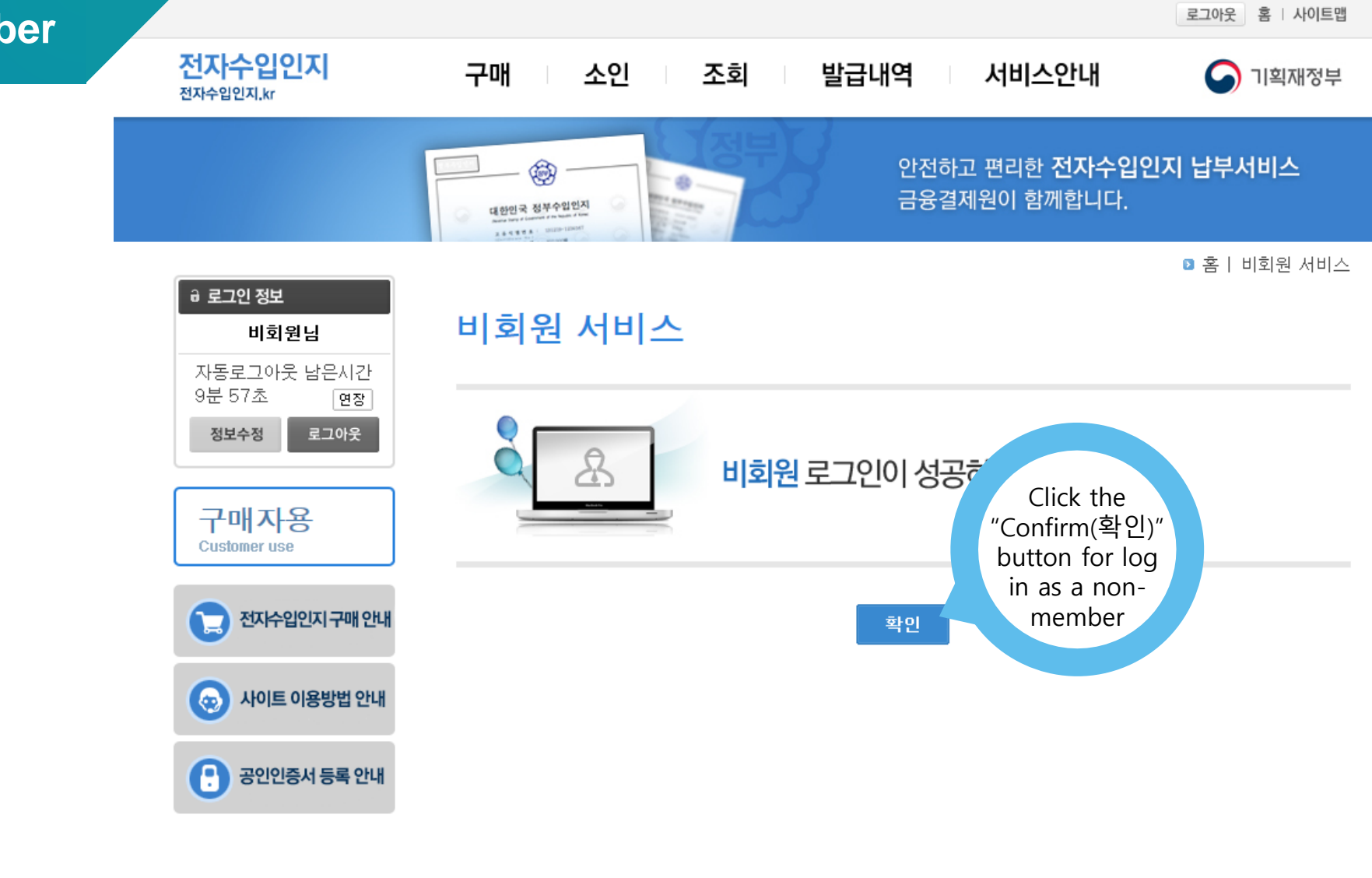

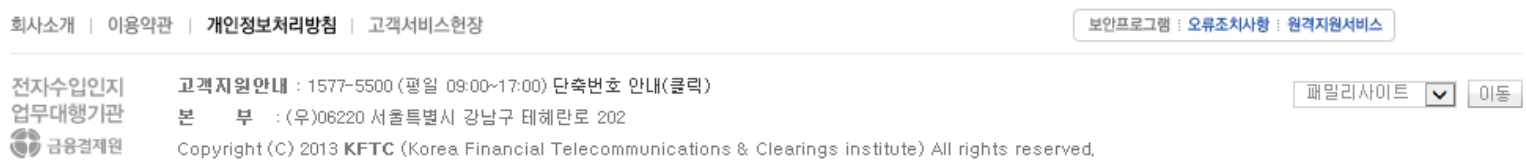

## **4. Purchase the revenue stamp**

로그아웃 홈 사이트맵 전자수입인지 구매 소인 조회 발급내역 서비스안내  $\mathbf{\Omega}$ 기획재정부 전자수입인지.kr 안전하고 편리한 구매 발급 전자수입인지 납부서비스 固 금융결제원이 함께합니다 행정기관용 계좌이체와 신용카드를 구매한 전자수입인지를 이용하여 전자수입인지를 출력할 수 있습니다. <u>දි</u> 구매할 수 있습니다. **KEYSEN**  $\circledast$ Ē. 판매인용 **HELSAR FORD**  $J_{\mathcal{P}}$  $\square$ **ARRESTS** 금융회사용 ANNEVWA<sup>20</sup> Click the "Purchase (구매)" button 공지사항 ← 전자수입인지 图  $E = 305$ 비회원님 납부(구매)방법 안내 - 전자수입인지 정부상징 로고 변경 2018.05.24 - 개인정보처리방침 개정 안내(2017.11.8.시 2017.11.15 - 카카오뱅크 체크카드 납부 방법 안내 2017.07.14  $rac{453}{1}$ 카드사 이벤트 바로가기 - 행정수수료용 전자수입인지 전자소인 제 2017.06.20 다양한 서비스 혜택을 누리세요 • "지원 불가능 프린터" 오류 발생 시 조치 2017, 12, 06  $\bigcirc$   $\exists$   $8248$ 패밀리사이트 KHH GIRO **SCH KFTCVAN** yessign **R** K-CASH **Cm3·지로EDi BANKPAY APT**NOW 회사소개 이용약관 개인정보처리방침 | 고객서비스헌장 보안프로그램 : 오류조치사항 : 원격지원서비스 전자수입인지 고객자원안내 : 1577-5500 (평일 09:00~17:00) 단축번호 안내(클릭) **패밀리사이트** V 이동 업무대행기관 본 부 : (우)06220 서울특별시 강남구 테헤란로 202 **(8)** 금융결제원 Copyright (C) 2013 KFTC (Korea Financial Telecommunications & Clearings institute) All rights reserved,

You can purchase the revenue stamp via credit card or account transfer

 $\bullet$ 

. . . . . . . .

#### **4. Purchase the revenue stamp**

정수수료)" .

 $\bullet$ 

**> enter the payment information**

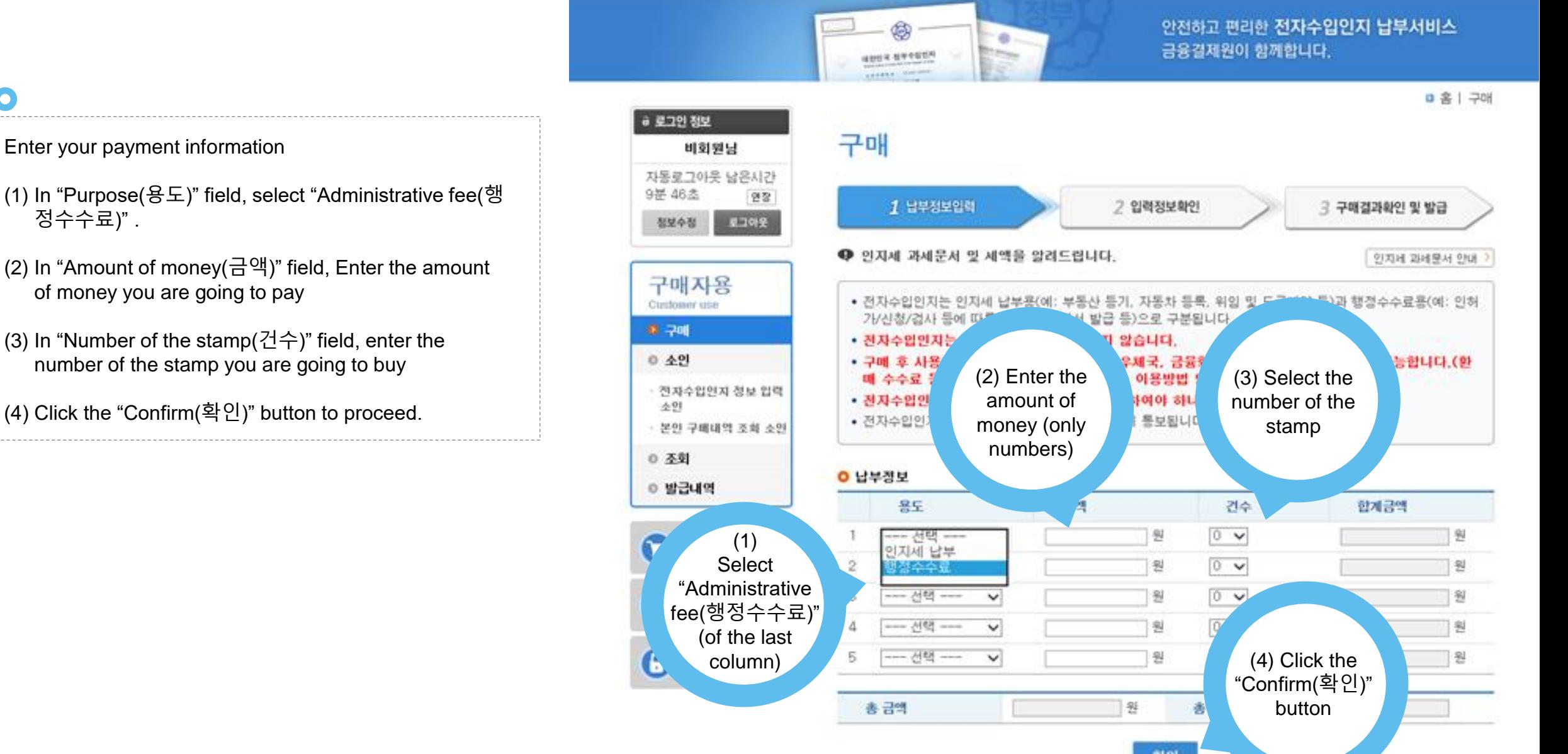

구매

**전자수업인지.kr** 

소인

조회

발급내역

서비스안내

판권이유 : 유 (2015년

● 기획재정부

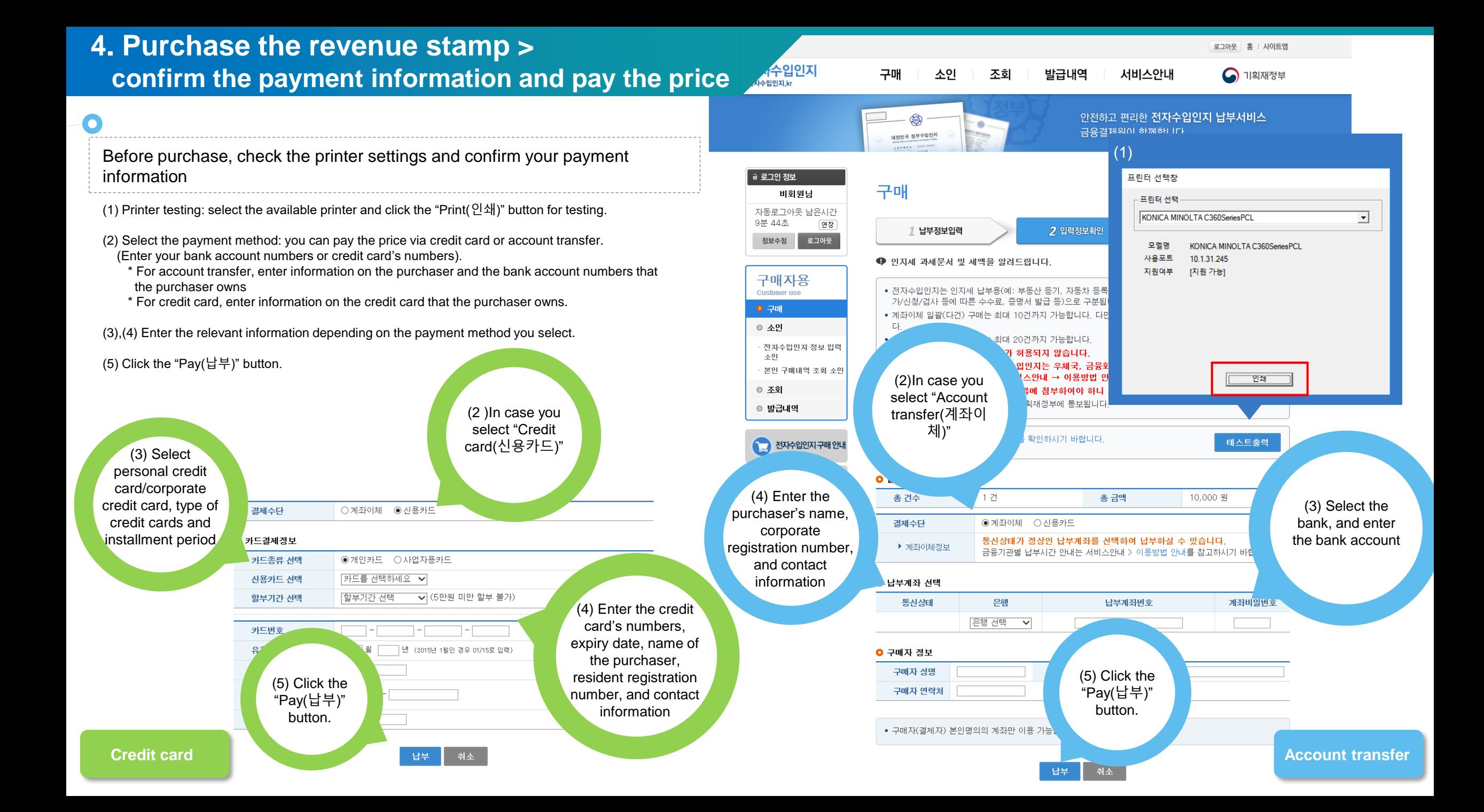

### **4. Purchase the revenue stamp > pay the price**

구매 소인 조회 발급내역

⊿인지

○ 기획재정부

서비스안내

After you enter the payment information and click the Pay(납부) button, the pop-up window for confirmation will appear. Click the "Confirm(확인)" button to proceed.

 $\bullet$ 

-------

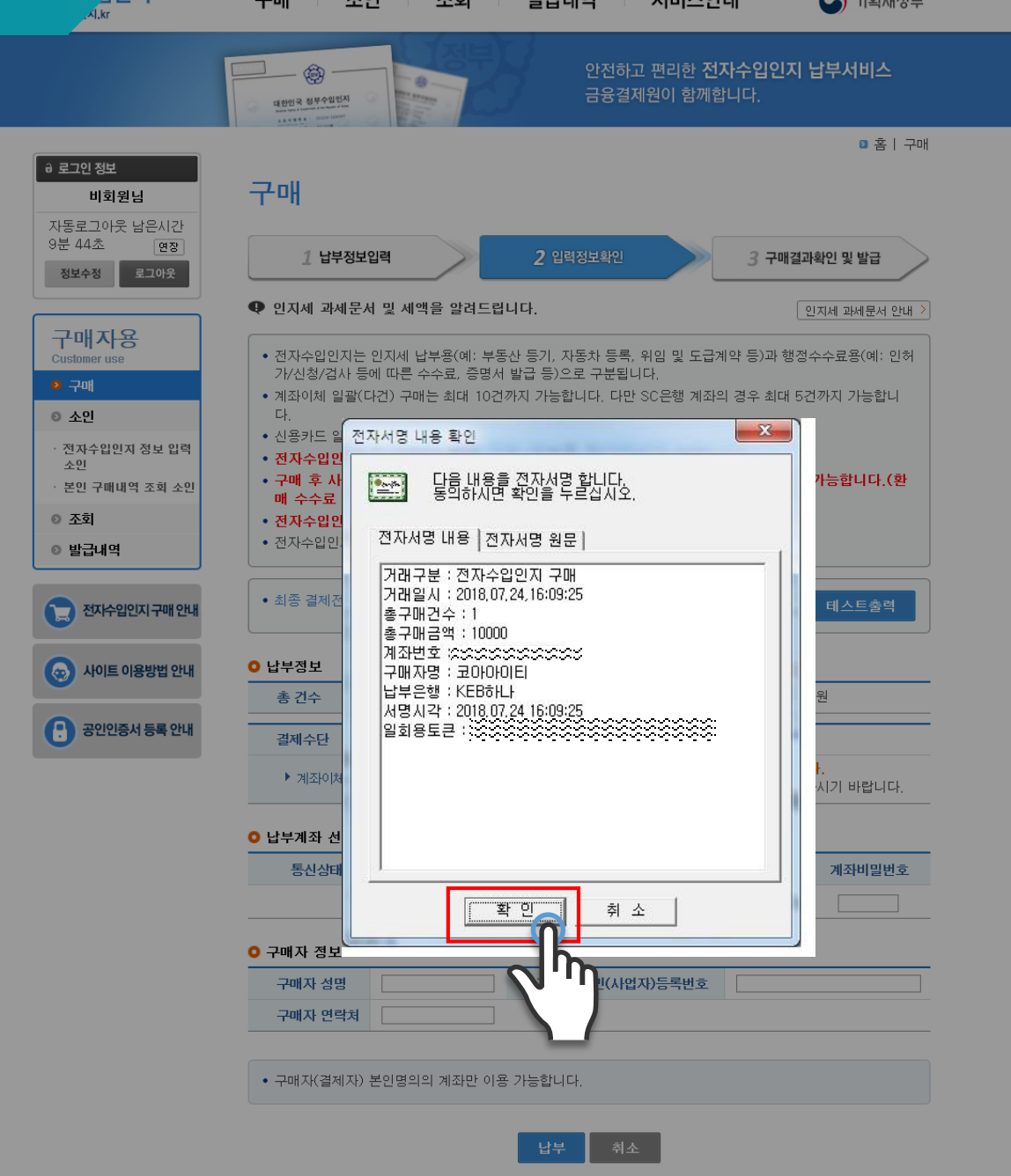

#### **4. Purchase the revenue stamp > pay the price**

구매 소인 조회 발급내역 서비스안내 ● 기획재정부

안전하고 편리한 전자수입인지 납부서비스

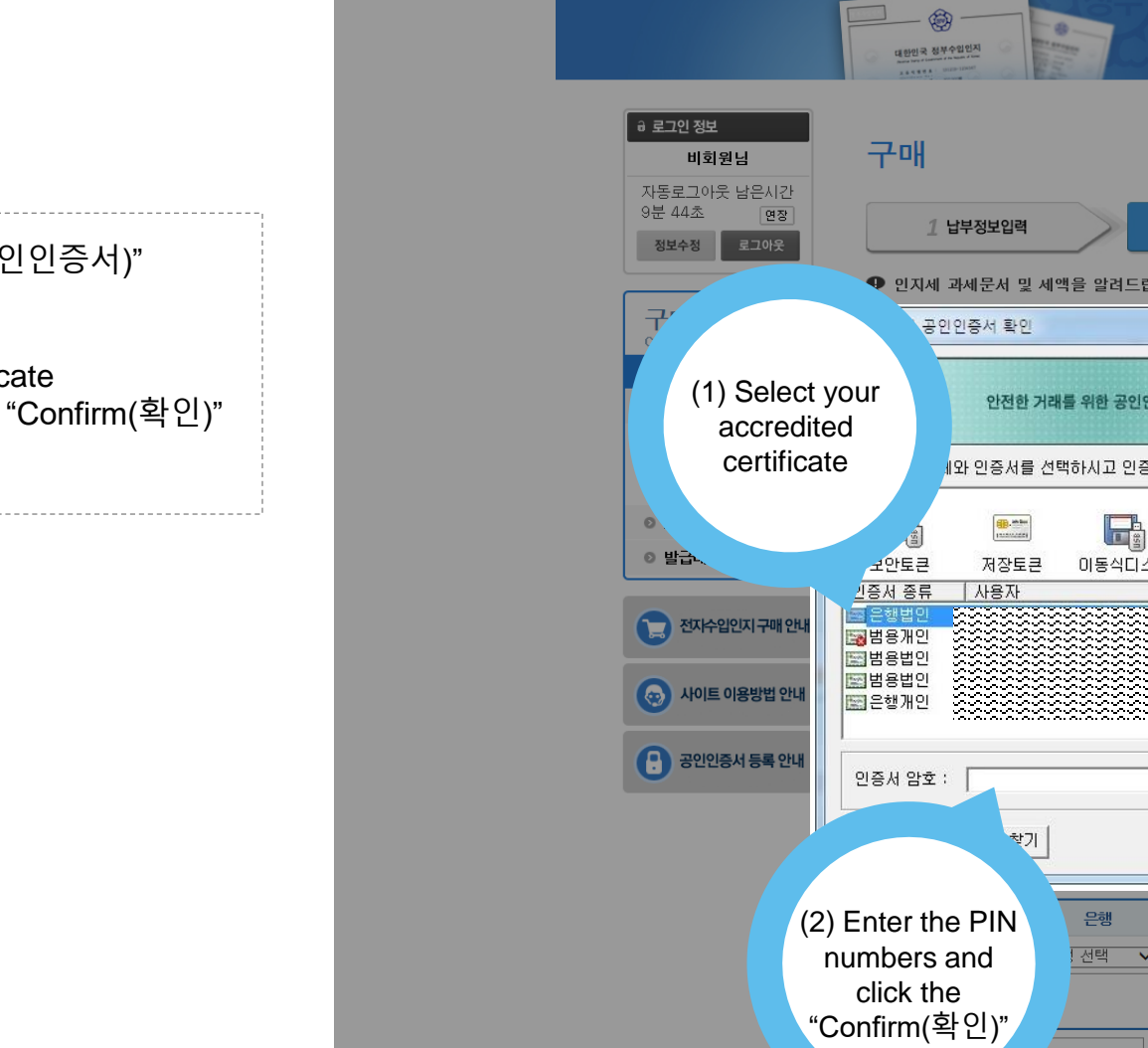

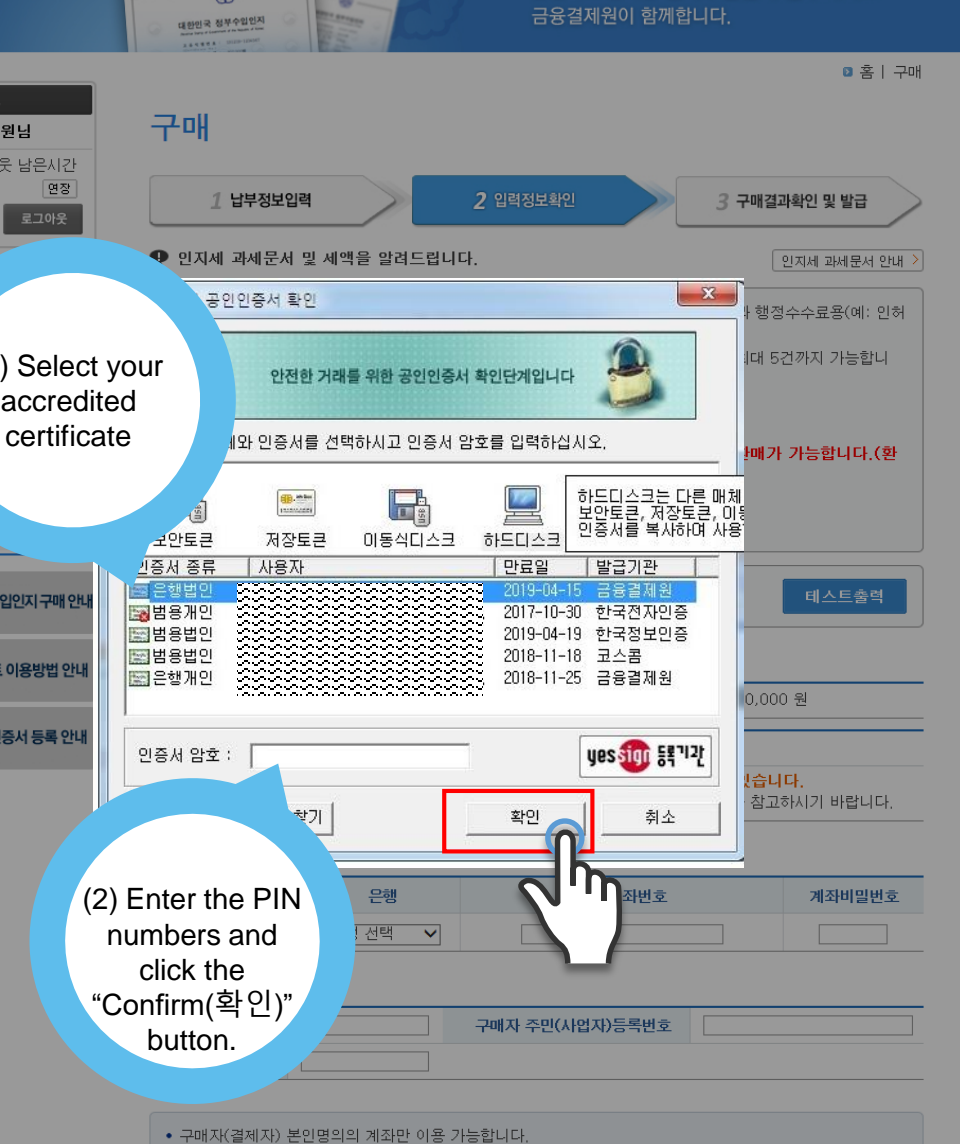

When "Accredited Certificate(공인인증서)"

window is activated:

 $\bullet$ 

------

(1) Select your accredited certificate (2) Enter PIN numbers and click "Confirm(확인)" button.

## **4. Purchase the revenue stamp > payment completed**

the

 $\epsilon$ 

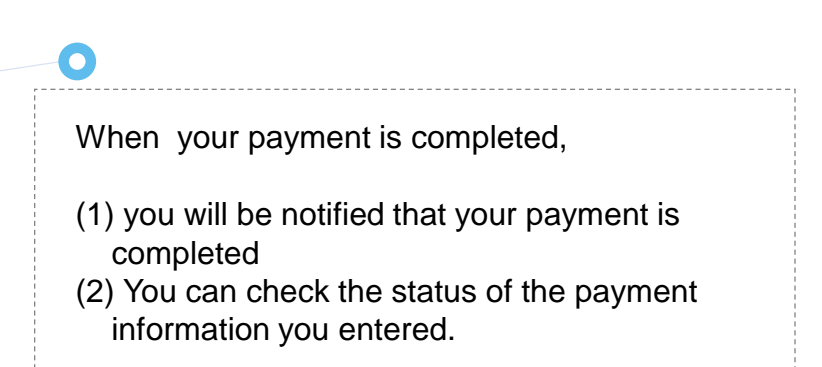

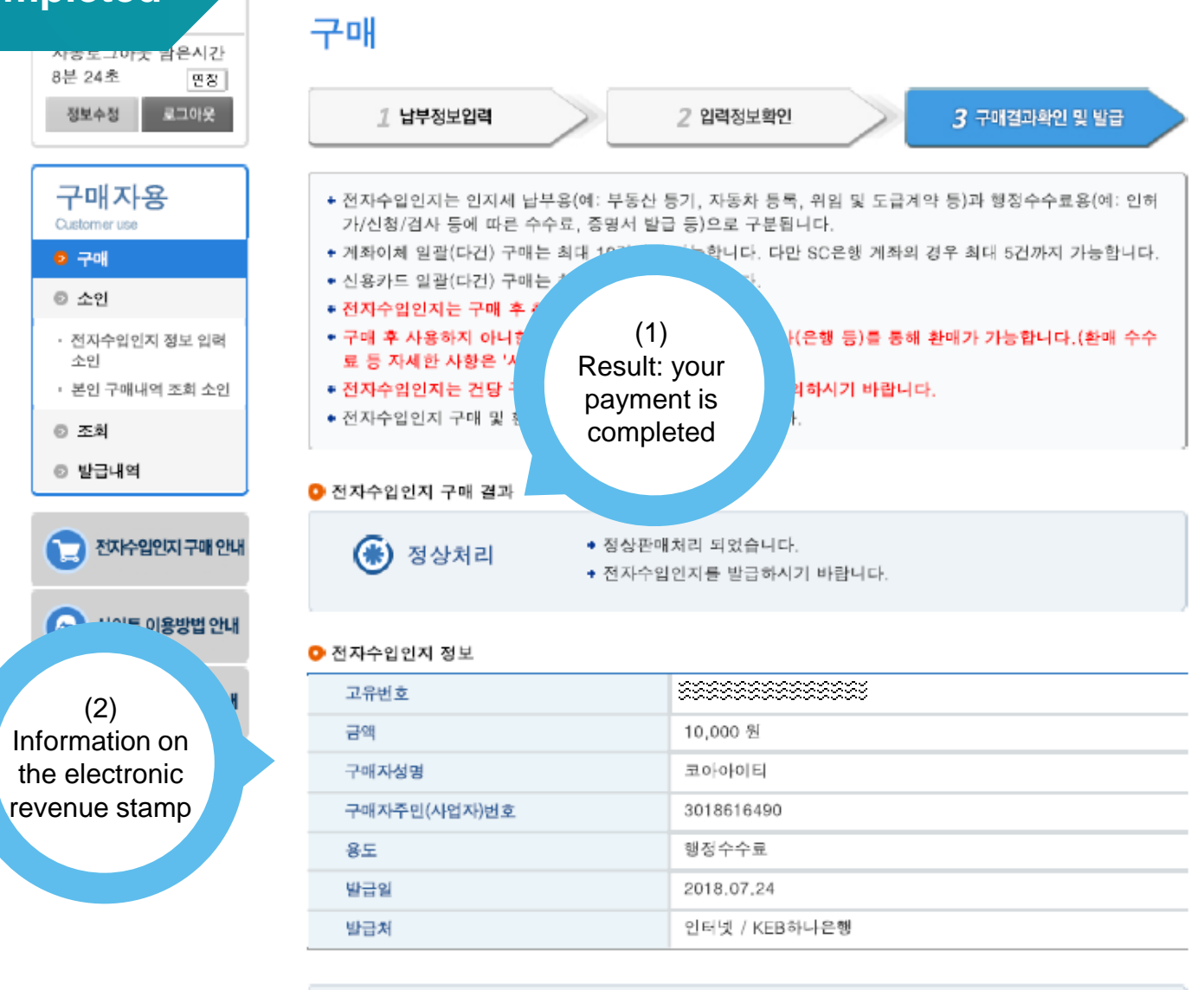

+ 전자수입인지는 1회에 한하여 발급되므로 프린터상태 확인 및 테스트 출력을 반드시 하신 후 출력(발급)하시기 바랍니다.

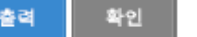

■ 홈 ┃ 구매

#### **5. Print your payment information and capture the screenshot**

8분 24초

**0 구매** 

◎ 소인

소인

◎ 조회

#### revenue stamp(sample)

O

There are 2 methods for the documented evidence of your revenue stamp as follows:

- 1. Print the revenue stamp and scan it
- 2. Capture the screenshot of the receipt, or scan the receipt.

## O

#### 5-1. Print the revenue stamp and scan it

When you click the "Print(출력)" button, the available printers will be listed.

Select the available printer for printing the revenue stamp

- 1) Click the "Print(출력)" button
- 2) Check the status of the available printers
- 3) Print the revenue stamp.

**After you print the stamp, scan it and save the file to submit to "Integrated Reporting Service"**

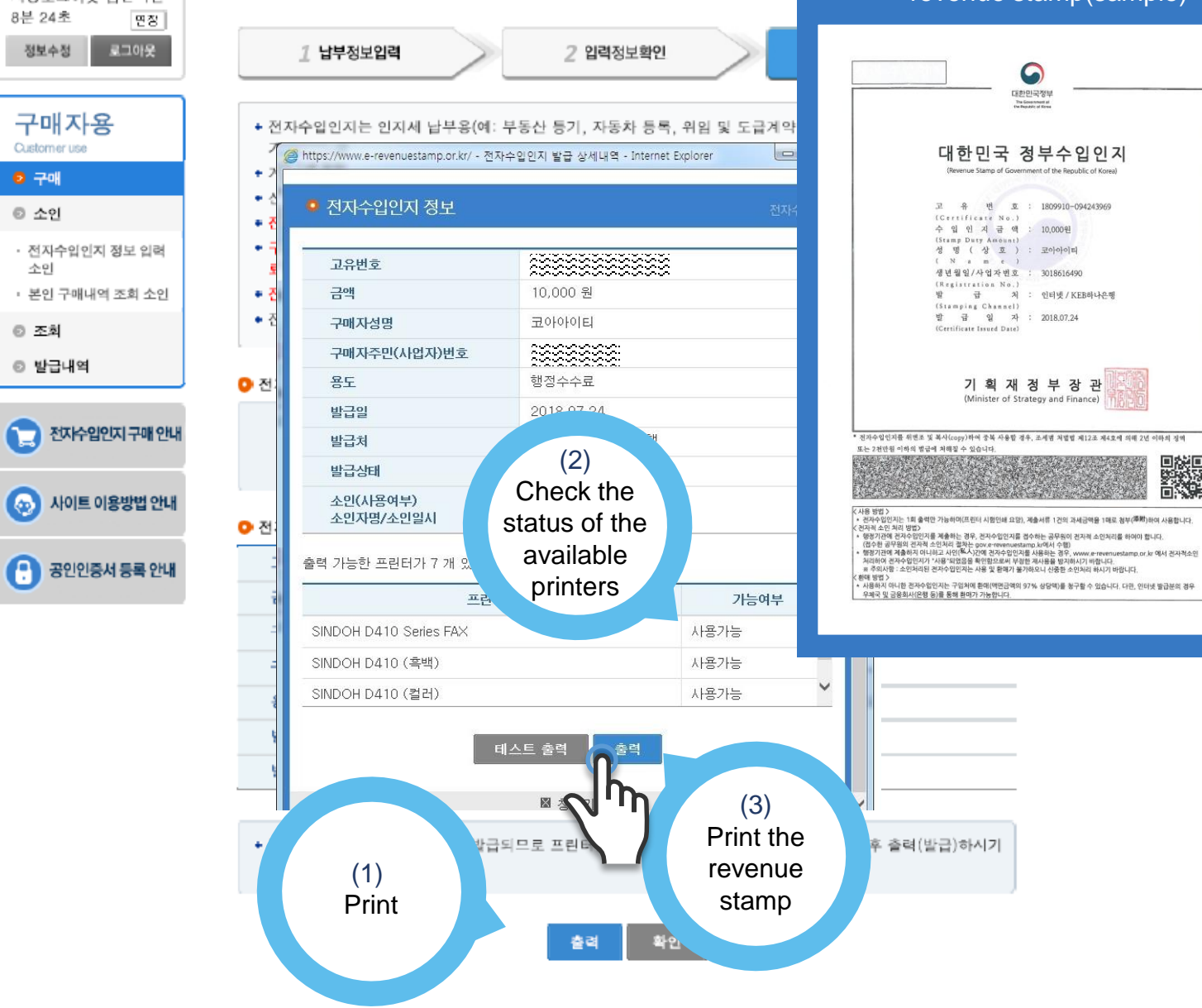

## $\mathbf \Omega$

5-2. Capture the screenshot of the receipt, or scan the receipt.

You can check the status of your payment for printing or scanning the receipt

You can capture the screenshot of the receipt to save it as a file

(1) Click the "Status of issuance(조회)" button

- (2) Select the period and check the status
- (3) Capture or print the receipt

Attach the captured/scanned receipt to "Payment section" in "Integrated Reporting Service"

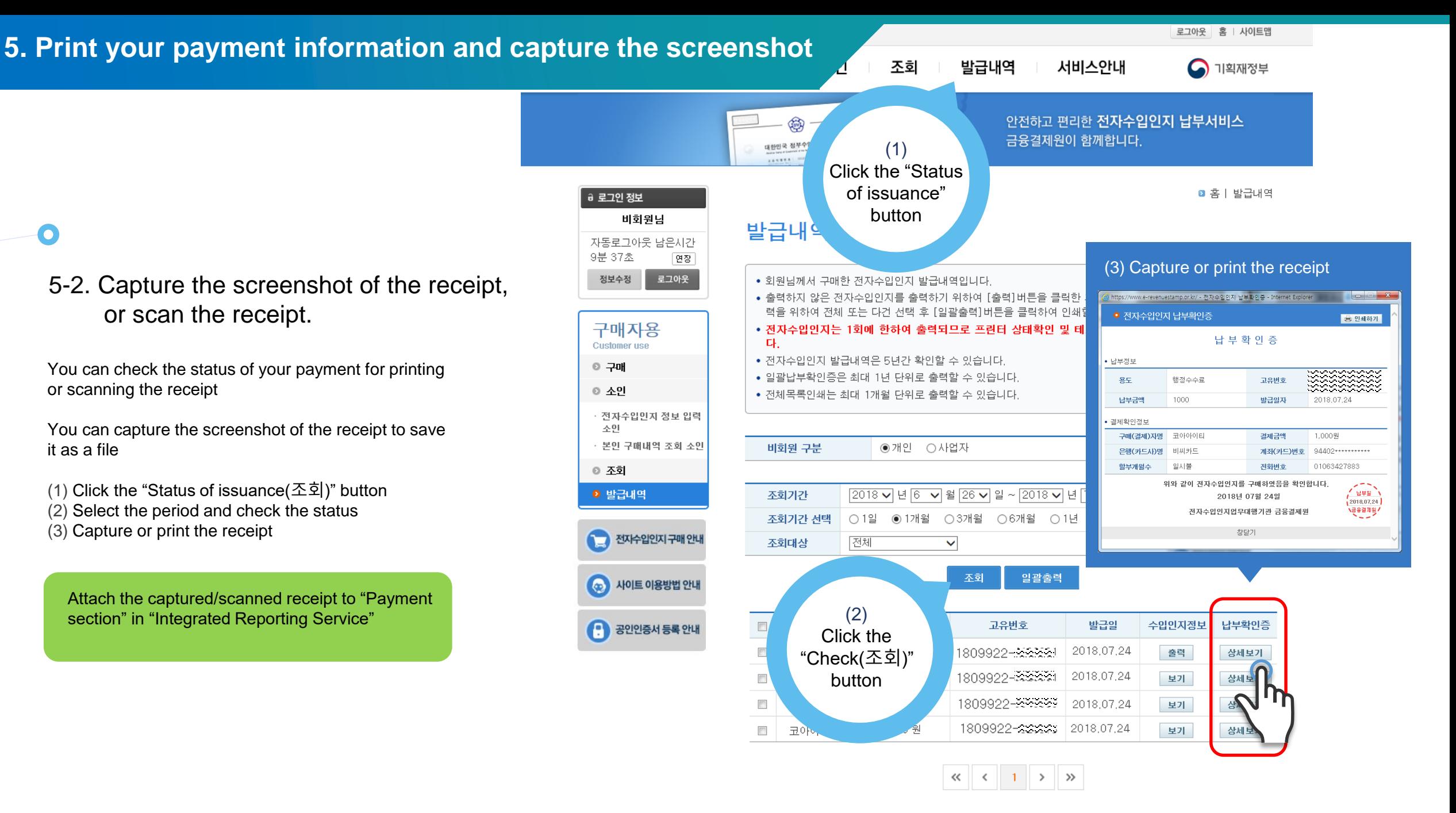